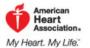

## Quick Guide to Logging Your Steps:

- Go to: <u>http://www.startwalkingnow.org/registration.jsp</u> and complete the profile information. *Steps 2* and 3 below are extremely important for participation. It is the only way we will be able to credit you with your steps earned.
- 2. **\*\***Use HUMBOLDT STATE UNIVERSITY as your company**\*\*** Click search for company, type *Humboldt State* into the search box and press *enter*.

|                                                         |                                                      |                                            | Humbo | oldt State    | Search            |
|---------------------------------------------------------|------------------------------------------------------|--------------------------------------------|-------|---------------|-------------------|
| You may register as an li                               |                                                      |                                            |       | Company of yo | ur organization's |
| worksite wellness progra<br>place you on the proper lea | am (search and select yo<br>ader board within the My | o <mark>ur company</mark><br>Online Tracke | 95521 | HUMBOLDT STA  | TEphly be used to |
|                                                         |                                                      |                                            |       |               |                   |
| Company                                                 |                                                      |                                            |       |               |                   |

3. \*\*Select the first box in Preferences\*\*

| Preferences                                                                                                    |  |
|----------------------------------------------------------------------------------------------------|--|
| If checked, your employer will be able to see your<br>name, department, email<br>address, and physical<br>activities. However, <b>no one</b><br>will see your health<br>information (i.e. weight or<br>height). |  |

- 4. Select 'Submit.'
- 5. Select 'My Tracker.'
- 6. Select 'Add an Activity.'
- 7. Complete your activity information in the green section.
- 8. Select 'Save Activity.' Your activity will then be seen in the blue section of your Activity Diary. Human Resources will be tracking the steps calculated only.
- 9. Personal information will <u>NOT</u> be shared or tracked, Human Resources will download the activity into excel and modify the report to look like this (last names removed, type of activity removed, etc):

| Employee First Name | Distance(miles) | Time(minutes) | Steps |             |  |
|---------------------|-----------------|---------------|-------|-------------|--|
| Christopher         | 3.636           | 60            | 7272  |             |  |
| Kristina            | 5.5             | 0             | 11000 |             |  |
|                     |                 |               | 18272 | Steps Total |  |
|                     |                 |               |       |             |  |